## Adding Out-of-District/Missing Credits in Eduphoria

- Log into Eduphoria and select Workshop.
- Make sure you are on the Workshop tab.
- Click on **My Portfolio.**
- Click on **Portfolio Summary.**
- In the **bottom left,** you will see **Portfolio Options.** Click on **Add New Portfolio Entry.**

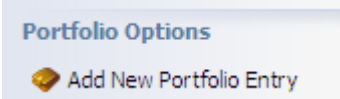

 The **New Portfolio Entry Wizard** will appear. Select whether the training was an outside workshop, college course, or other.

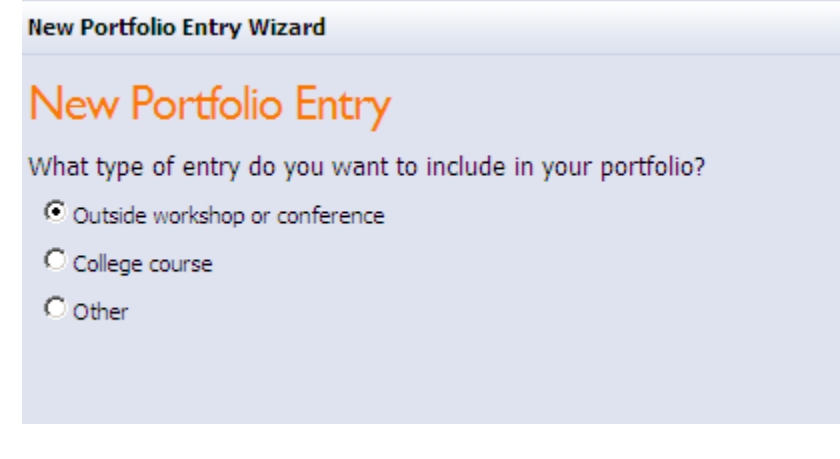

**Click Next** (far right bottom corner of the screen).

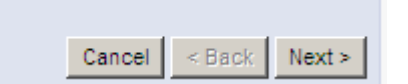

Enter a **Title and Description.** Then click Next (far right bottom).

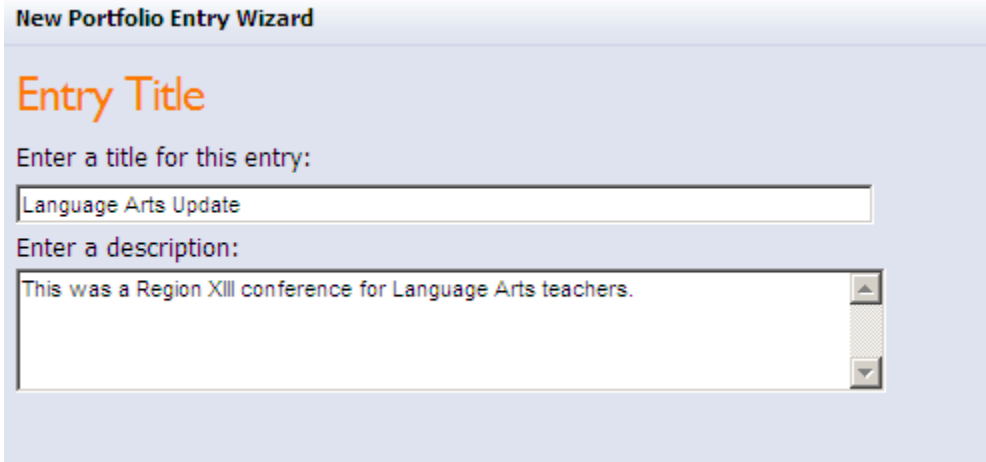

Enter the **Start Date and Time** for the workshop. Then click **Next.** 

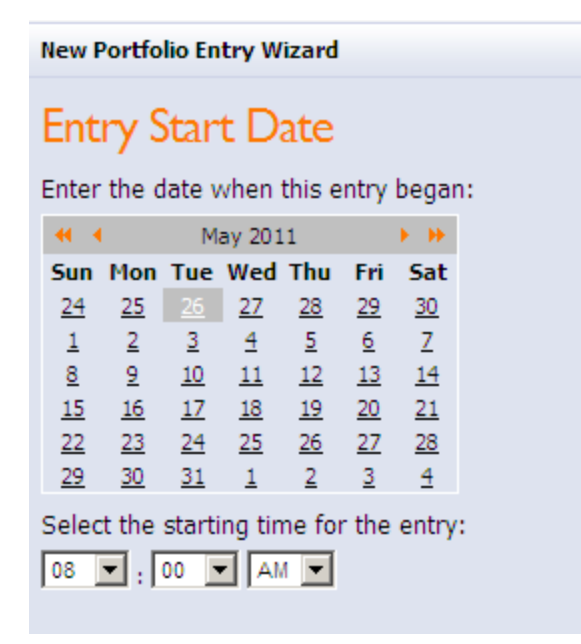

Enter the **End Date and Time** for the workshop. Then click **Next.** 

#### **New Portfolio Entry Wizard**

### **Entry End Date**

Enter the date when this entry concluded:

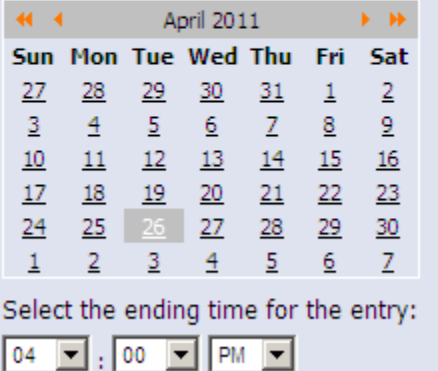

Select **YES** on the District Credit screen. Then click **Next.**

# **New Portfolio Entry Wizard District Credit** Would you like to request district credit for this entry?  $\odot$  Yes  $O$ <sub>No</sub>

On the **Credit Types screen**, enter the hours of the training in the appropriate credit type boxes.

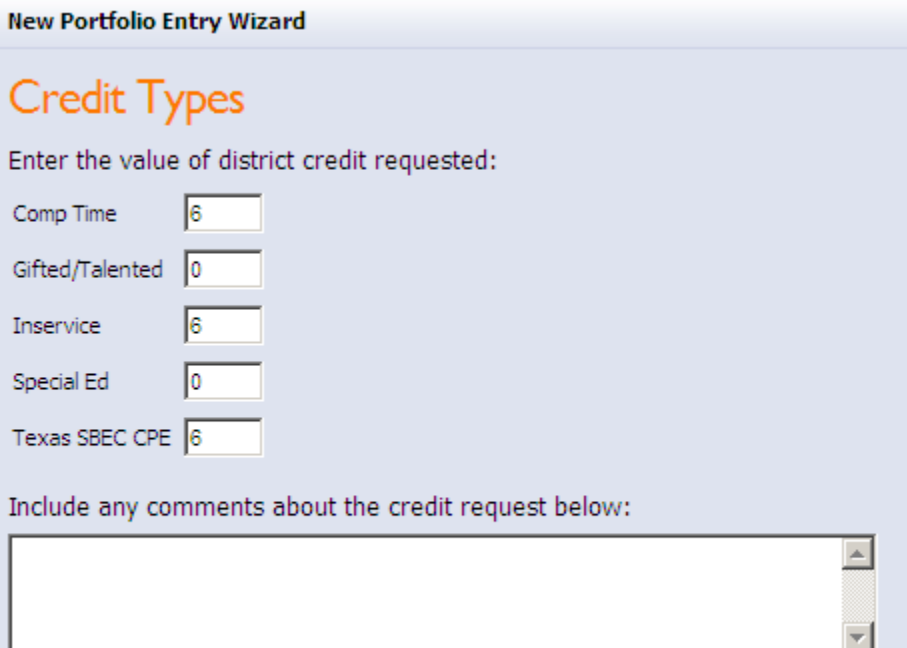

- **NOTE: The same event can receive MULTIPLE credit types.** The example shown below is an inservice that qualifies for both comp and SBEC credit. **The credit types for each are equal to the hours of the training.** Some notes about credit types;
	- o **Comp Time:** If the training was not on a regular work calendar day (i.e. Saturday/Sunday, or a summer staff development outside your calendar), you can request Comp Time credit equal to the hours of the training.
	- o **Inservice:** If the event was any type of training, enter the hours of the inservice here.
	- o **Gifted/Talented or Special Ed:** If the training was a gifted or special ed training, you can request those credit hours as well. GT/Sped credit requests are first reviewed by a district approver BEFORE they can be approved by your principal or manager.
	- o **Texas SBEC CPE:** Very Important! Make sure you complete the SBEC CPE credit field if you are tracking hours toward certification renewal.
- When you are done entering credit types**, click Next** in the lower right corner of the screen.

 The **Associate Goals** screen appears. OPTIONAL: If you would like to select which district goals your training applies to, click on the + sign next to District Goals and then select the goals.

**New Portfolio Entry Wizard** 

### **Associate Goals**

To associate goals with this request, expand the items below and check the appropriate goals

□ Document: GISD District Goals

students.

- Goal 1: Exemplary Performance. All GISD students  $\overline{\blacktriangledown}$  will demonstrate exemplary academic performance. Goal 2: Prepared Graduates. All students will  $\Box$  graduate prepared to transition into postsecondary education or careers.  $\Box \quad \text{Goal}: 3. \text{ Quality Staff. All positions will be filled by highly qualified candidates/professions.}$ Goal: 4. Quality Learning Environments &  $\fbox{\parbox{1.5in}{ \begin{tabular}{c} \hline \textbf{Facilities, GISD will promote nurturing, safe, and  
orderly environments and quality facilities for all \end{tabular} }}$
- Click **Next.**
- The **Submit Request for Credit screen** appears. If you are done editing your credit request and do not need to add additional documentation, **click Now.** If you are not done and would like to add file attachments or other documentation, click At a Later Time. You can then add additional information to the request.

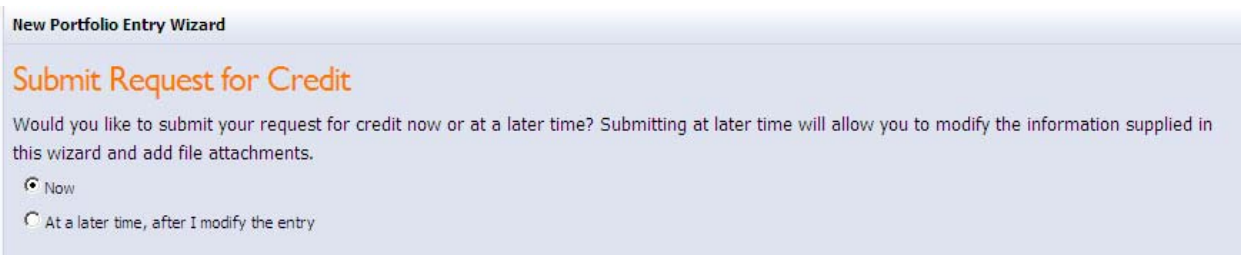

- Click **Next.**
- **IMPORTANT: Click Finish.** (If you skip this step, your request may be lost).
- You should see the following message confirming your submission. **Windows Internet Explorer**  $\mathbf{x}$

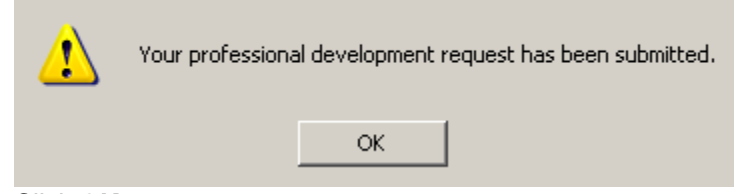

Click **OK.** 

 If you return to your portfolio, you will be able to **expand the school year for the request (click on the down area in the middle pane, then click on the name of the training)** and see it listed in your portfolio as pending approval.

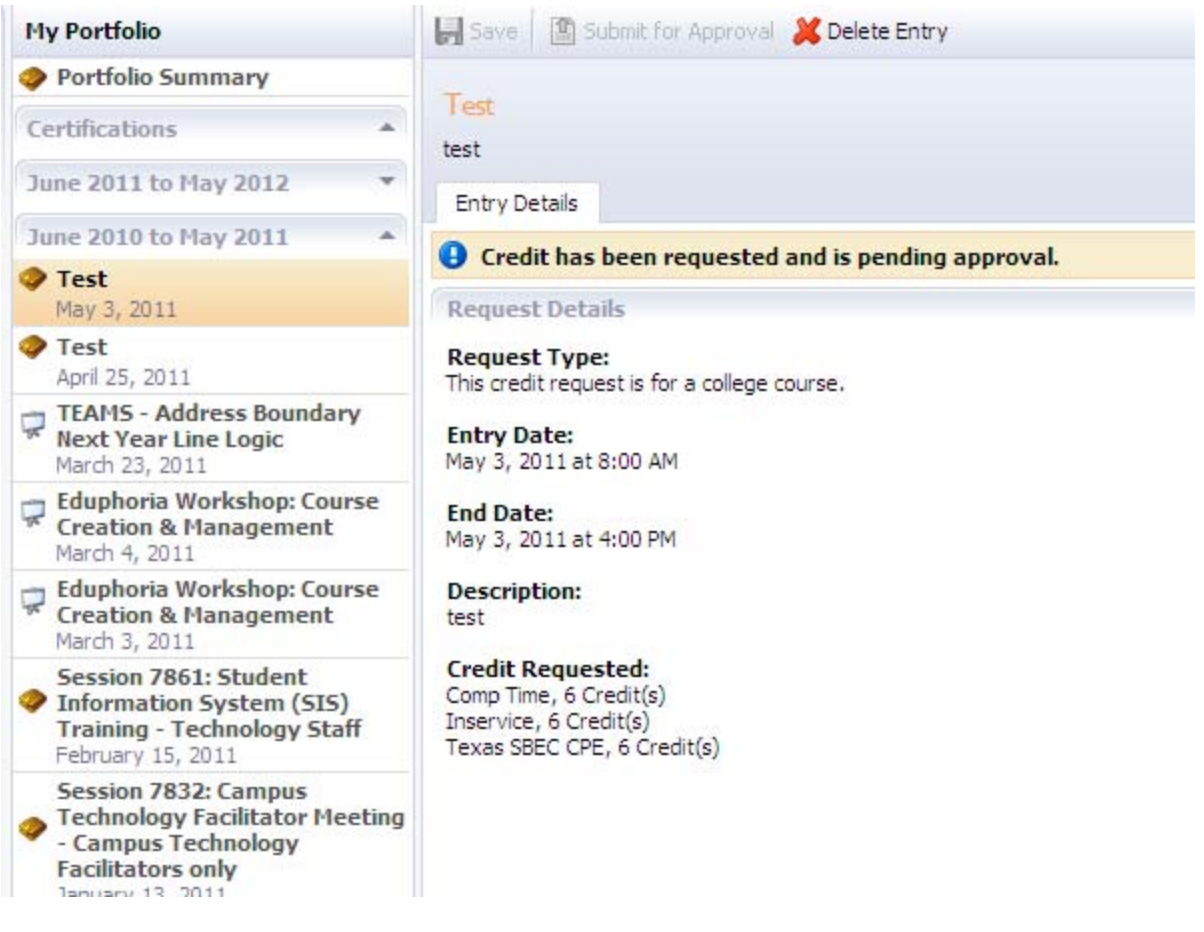

 **Once your principal or manager (and the GT/Sped District Credit approvers, if necessary) have approved your request,** it will display as approved and you will receive an email confirmation.

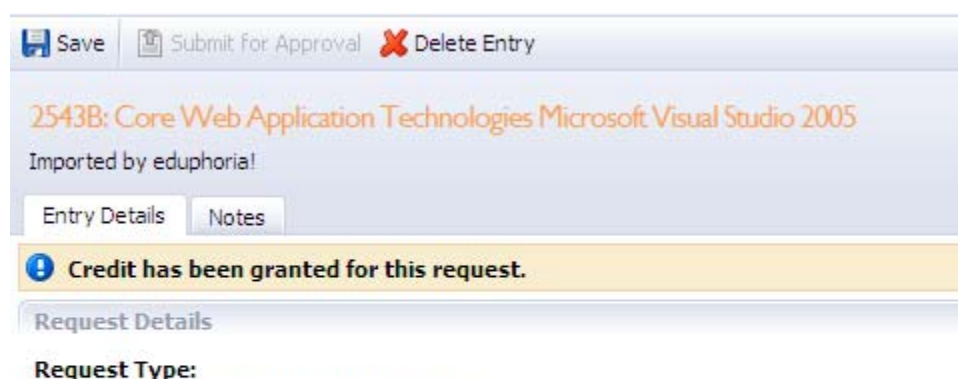

This credit request is for an outside workshop.

**Entry Date:** October 30, 2006 at 8:00 AM

**End Date:** October 30, 2006 at 4:00 PM

 If you made a mistake and need to edit the entry or change something, click the **Delete Entry** button and start over from the beginning.